# Н, І U

#### A STARTER GUIDE

#### Mind+ and Calliope mini

Special features and fast transmission of the code

Similar to known Scratch environment

Offline mode (burn codes into board and run without a PC) Online mode (run codes with board always connected to PC)

Interaction application on the screen and the Calliope mini

Such as (1) control games on the screen with the Calliope mini, (2) use Calliope mini as a sensor for the application on the screen, (3) Calliope mini as a machine on the screen control takes place.

Intuitive programming of the Calliope mini

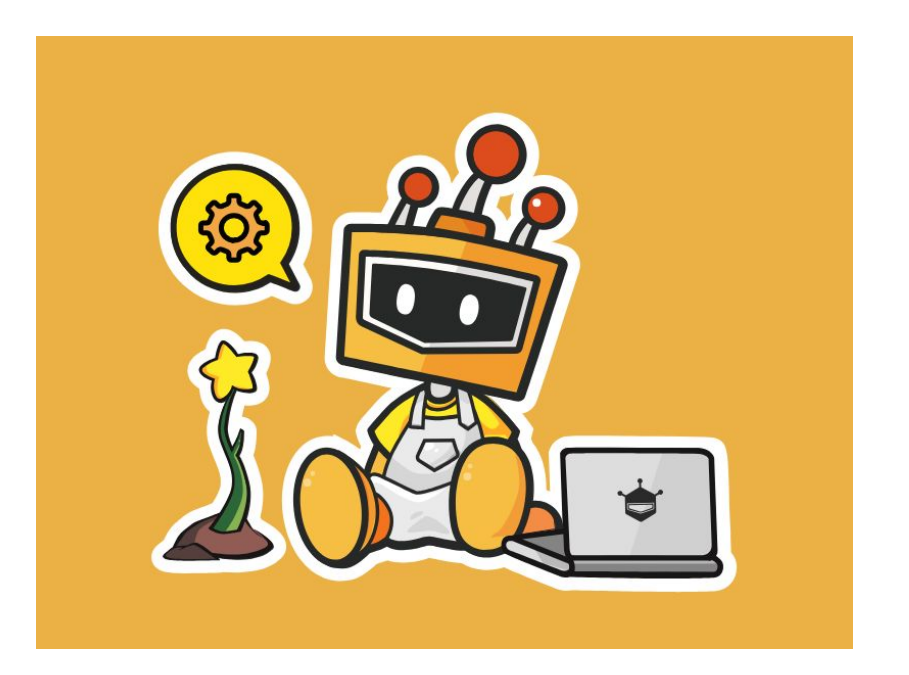

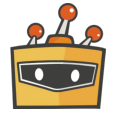

## Download and Install

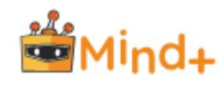

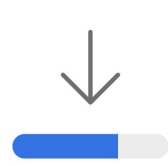

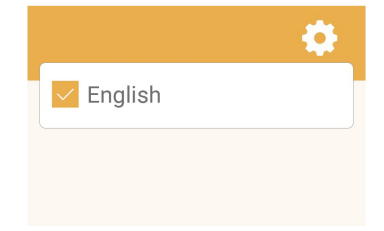

#### **Download**

Select your operating system and download the Mind+ Editor [BETA].

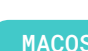

MACOS WINDOWS

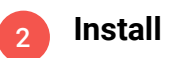

Now follow the instructions and install the Mind+ software.

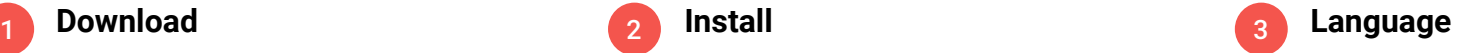

Open the Mind+ Editor and select a language.

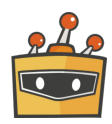

## Download and Install

*Communication* **Contractor MAG E** 总 ه اه

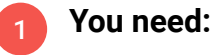

Calliope mini USB cable Computer Mind+ software

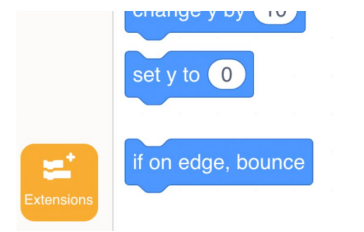

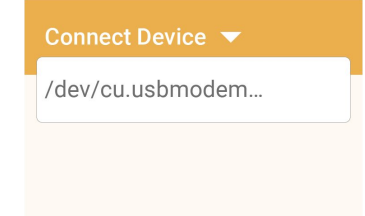

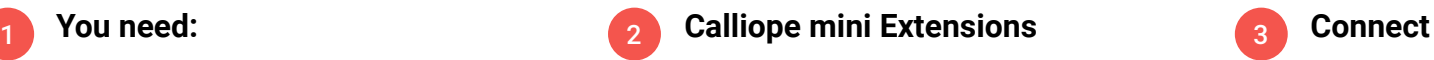

- Click on "Extensions" in the lower left corner of the preview
- Click on "Board"
- Then select "Calliope mini"

3

Now the Calliope mini can be connected to Mind+. To do this, select "Connect Device".

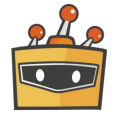

#### The user interface

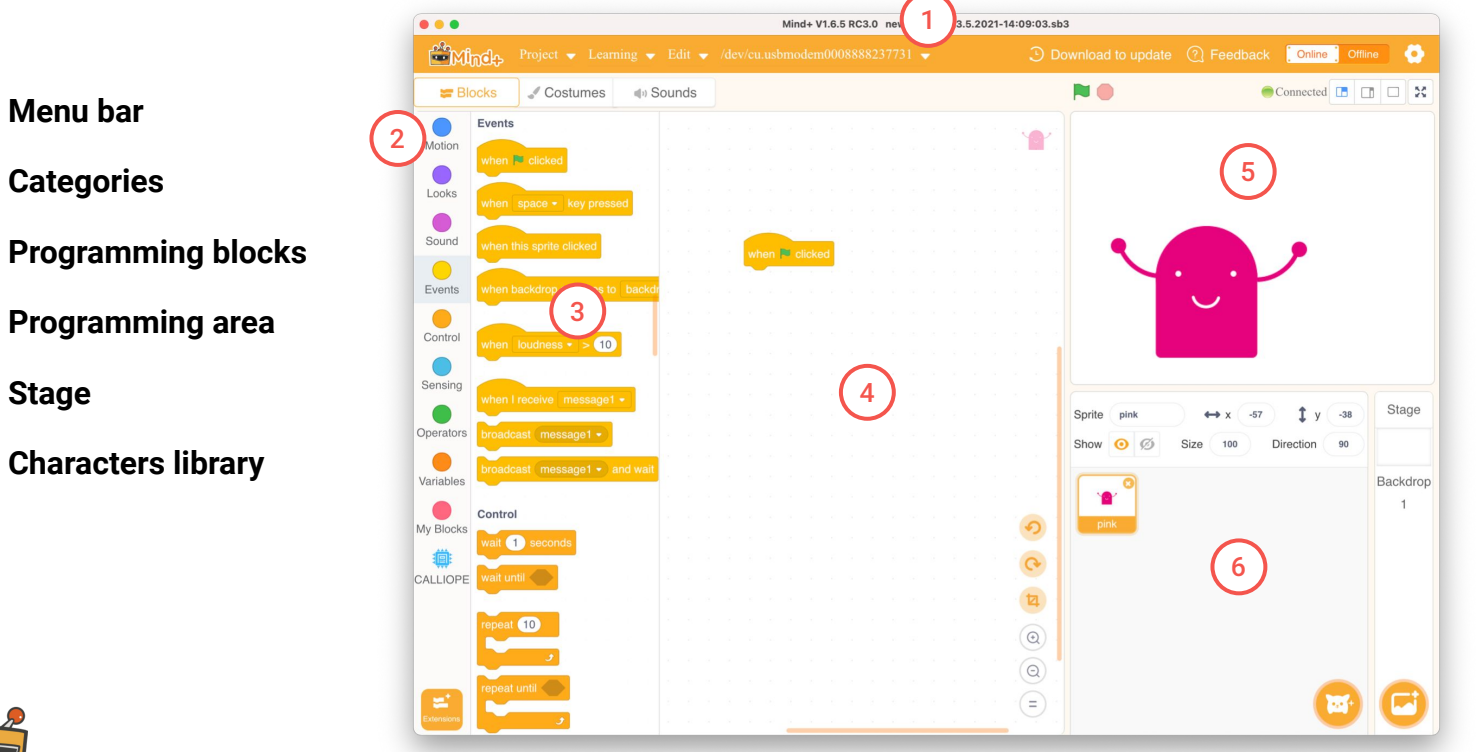

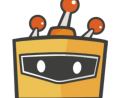

2

3

MIND+ Introduction | 5

## Categories

A program code consists of commands that are executed in sequence. You put these commands together in the form of program blocks like a puzzle.

The program blocks are grouped into different categories/groups in the block library. They have an individual color depending on the category.

Blocks that control the Calliope mini can be found at the bottom after you selected the Calliope mini board in Extensions ► Board.

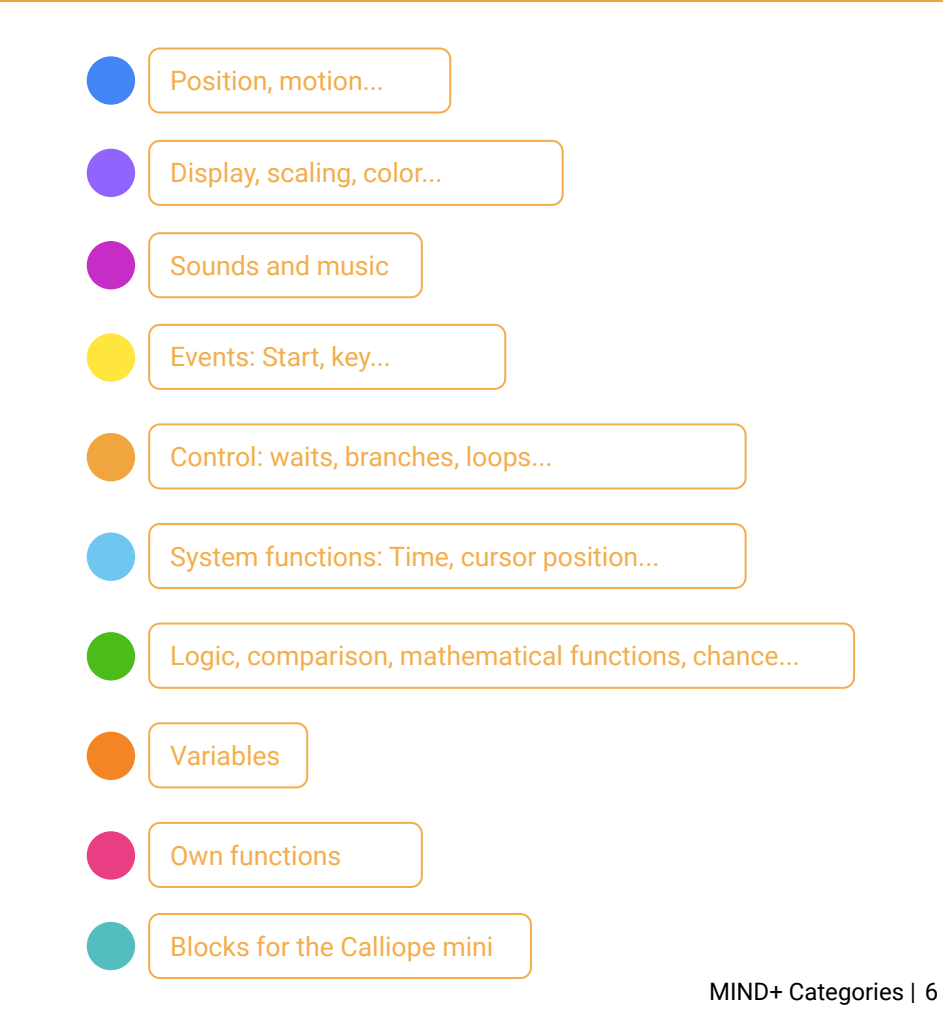

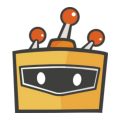

LEVEL BEGINNER

**CALLIOPE.CC**

# O MAIN | Introduce yourself

Introduce yourself and let your name move across the Calliope mini display.

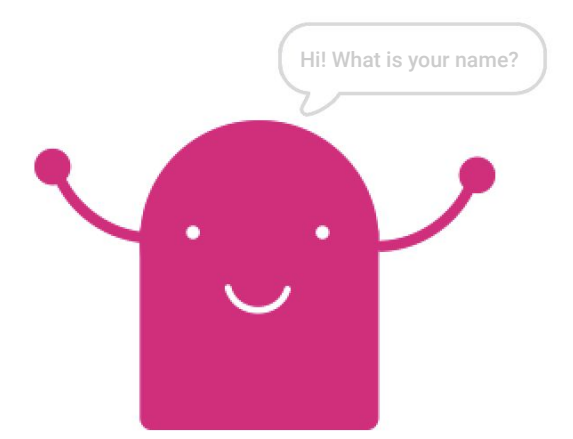

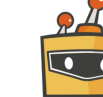

#### Preparation

Before you start, make sure everything is ready to go.

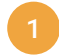

Select **Calliope mini in Extensions ► Boards** 

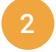

Connect the Calliope mini to your computer via a **USB cable**

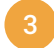

**Select** the Calliope mini in the "Connect Devices" menu

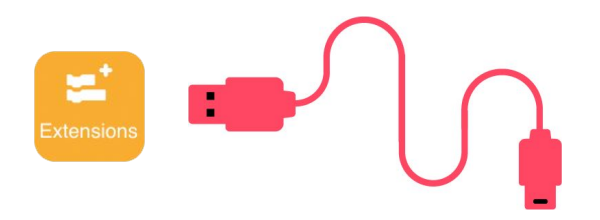

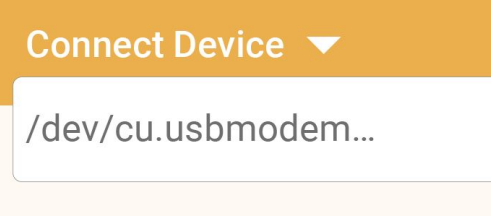

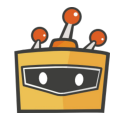

## Code blocks

You can find the blocks you need in the following categories: when  $\blacktriangleright$  clicked Events **Hello!** say Looks think Hmm... **Calliope** when button  $A \cdot$  pressed display (hello world)

To start the script, the flag has to be clicked.

A speech bubble appears over the sprite and remains until a new command is given.

A thought bubble is displayed over the sprite and will persist until a new entry is made.

Event - when Calliope mini Button A is pressed.

A text appears on the Calliope mini LED-Matrix.

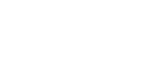

Add your first script and select the mini character.

For a computer to execute a program, it needs an event. In other words, a moment as a trigger for a command. You know this from your everyday life: For example, if I want the light to come on, I first have to flip the switch.

The block "when  $\blacksquare$  clicked" describes the event that is executed as soon as you start your program. You can find it in the "Events" category.

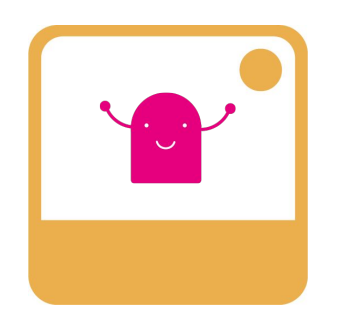

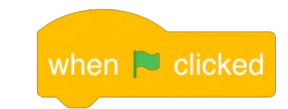

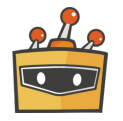

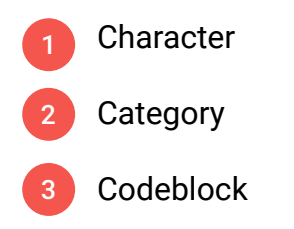

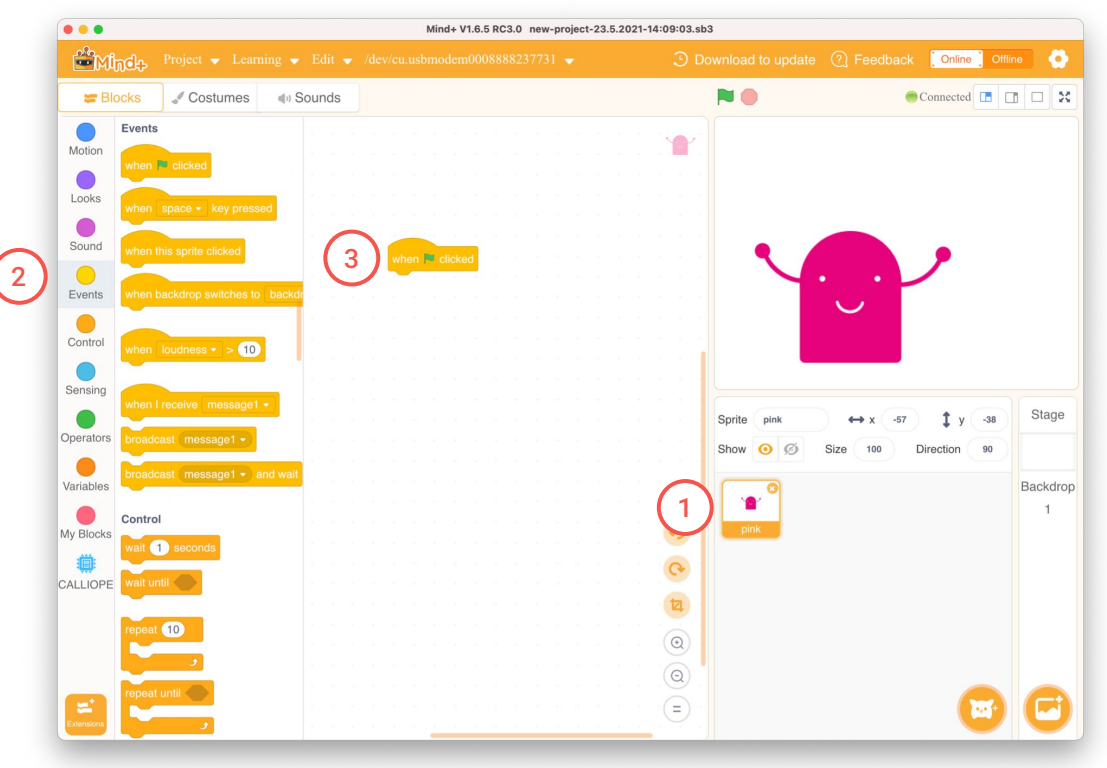

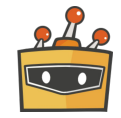

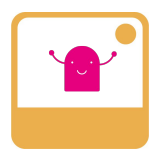

Let your mini character speak.

Add the "say" block and expand the text to "Hi! What is your name?".

Click  $\blacksquare$  to start your program.

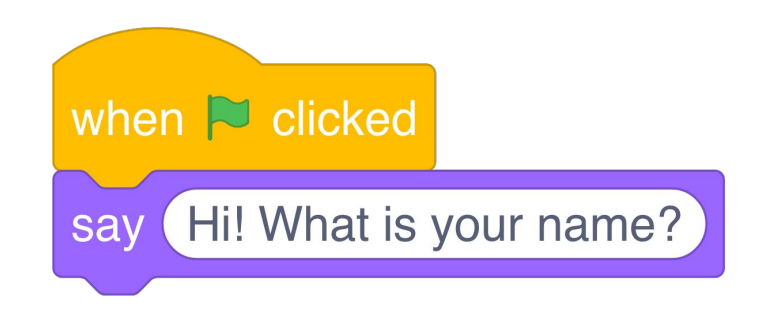

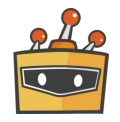

Now it's your turn!

When you click the **blue A button** on the Calliope mini, your name should appear on the Calliope mini display.

To do this, select the "when Button A pressed" block

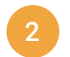

Add the "display" block and enter your name

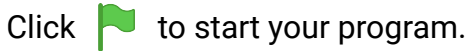

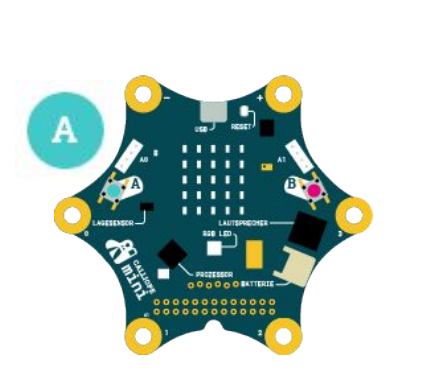

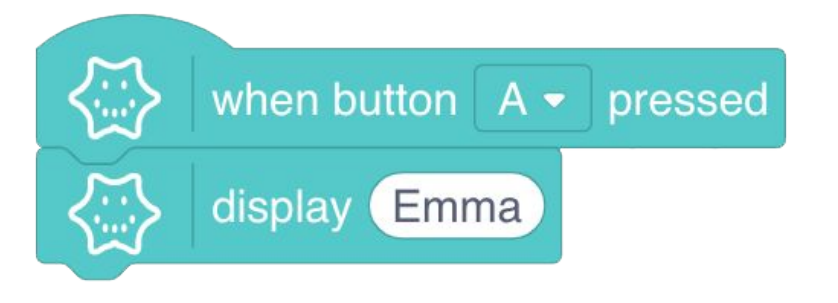

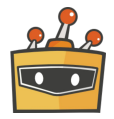

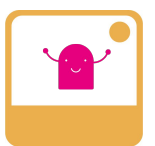

Have your mini character react and insert a thought bubble.

To do this, select the "think" block and write down a thought.

**HINT: You can also use emojis.**

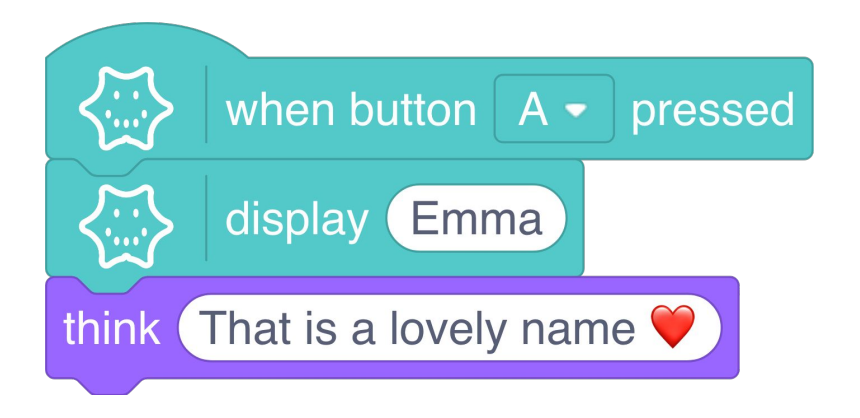

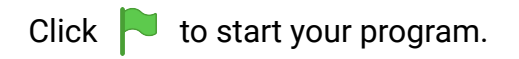

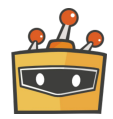

Apply your favorite color to **button B**.

- To do this, add another block "when Button A pressed", change the event and select **button B**
- Add another block "display hello world" and choose your favorite color

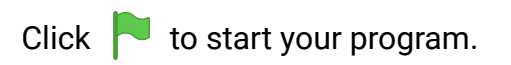

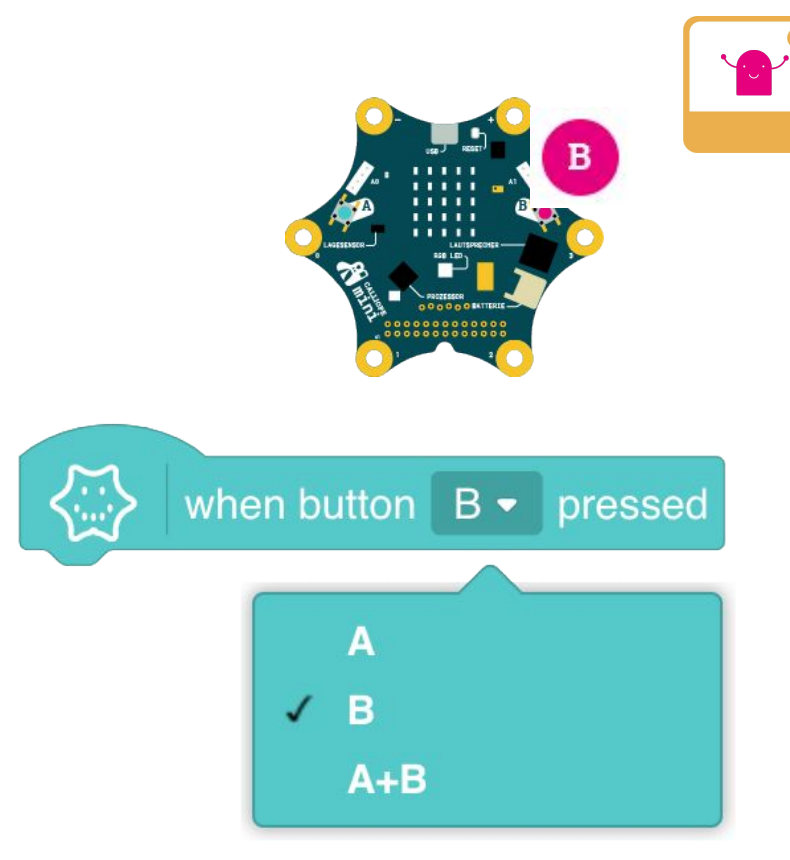

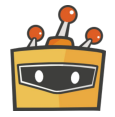

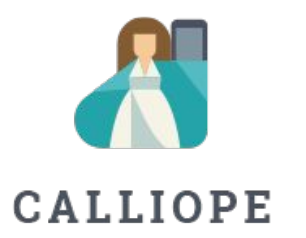

If you have any questions, please do not hesitate to contact us. You can contact us at +49 (0)30 4849 2030 or by e-mail: [info@calliope.cc](mailto:info@calliope.cc)

#### CALLIOPE.CC